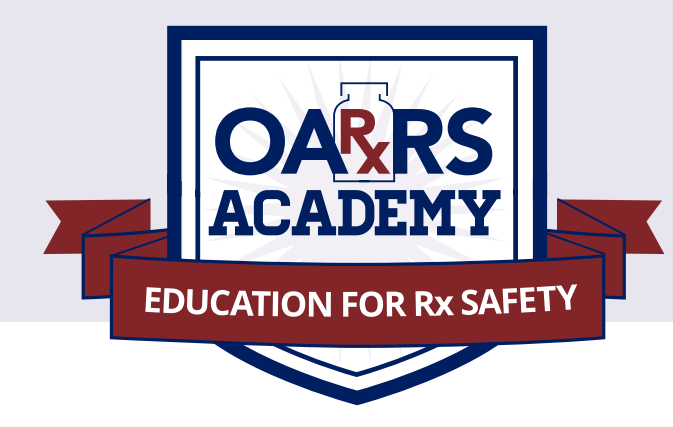

# **ADDING NEW PRESCRIPTIONS**

#### **Faculty and students may create their own sample patients and manually add prescriptions to those patients to create different scenarios.**

New Rx is a manual submission form to submit a new prescription or a refill on a prescription. The form cannot be saved and must be completed near the time of creation to avoid loss of information.

Dispensations cannot be submitted with errors; any errors or missing values will need to be corrected before the dispensation can be submitted.

If a required value or required values are left blank and the user attempts to submit the form, the form will indicate the errors in red and provide an error message. All required values must be entered and valid to submit the form.

The form will not retain previously submitted values, such as pharmacy name, pharmacy address, or pharmacy identifier, however depending on your browser you may be able to retain this information for future use.

#### **Do NOT make any changes to the patients who have been already populated into the test system.**

Patient names must truly be non-existent people.

You may add any prescriptions you want to create any type of situation. Examples of situations you may wish to create are patients with multiple prescribers within the same practice; multiple prescribers who are not associated to each other; one prescriber and patient getting same medication at multiple pharmacies (which may indicate a photo-copied prescription).

### **STEP 1 - From MENU, go to Rx Management**

### **STEP 2 - On the NEW RX tab:**

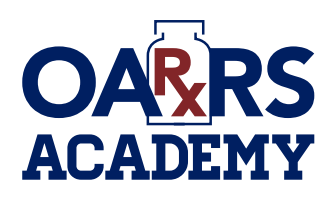

## **ADDING NEW PRESCRIPTIONS**

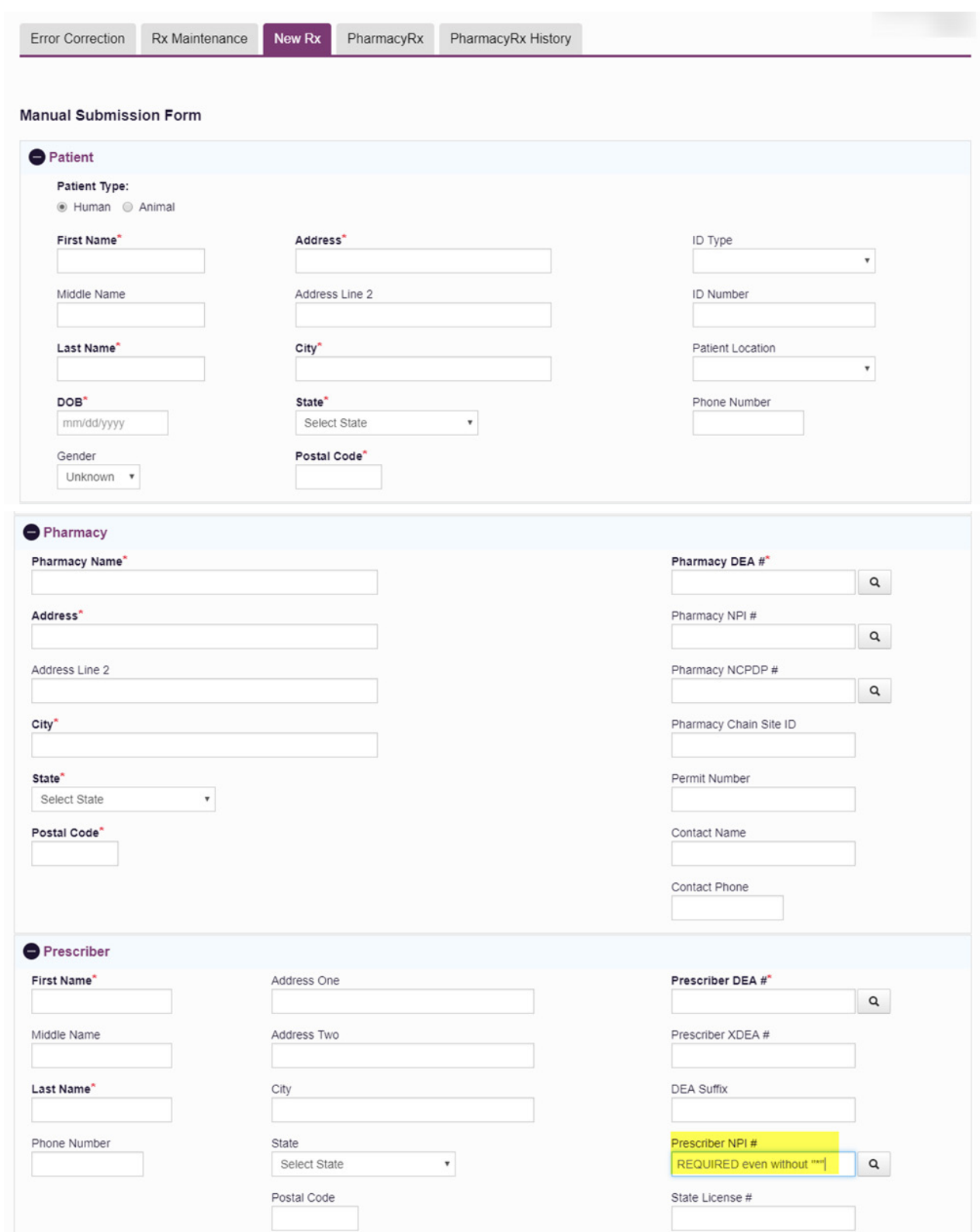

### **www.oarrsacademy.ohio.gov**

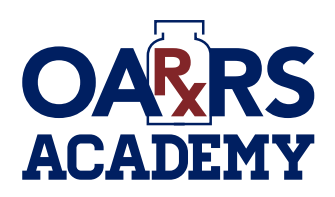

## **ADDING NEW PRESCRIPTIONS**

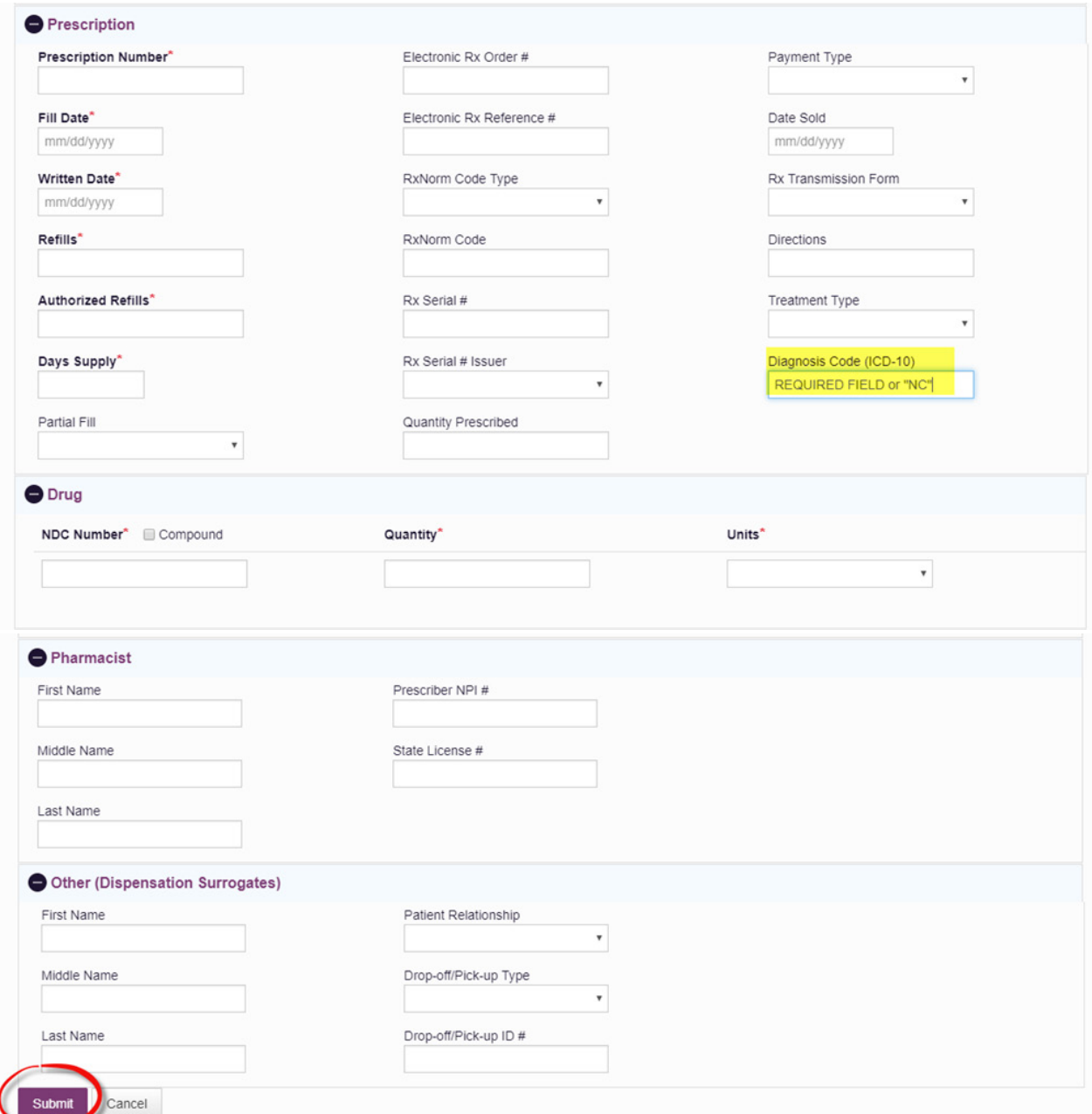

#### PROVIDED BY:

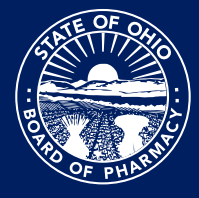

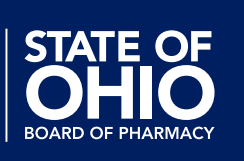

**To learn more, visit our website:** www.oarrsacademy.ohio.gov

**Ohio Automated Rx Reporting System** 77 S. High Street, 17th Floor, Columbus, Ohio 43215, 614-466-4143